# *Conversion of Vehicle*

#### **Process Flow of Conversion of Vehicle**

#### **Step 1Home Page - Enter Vehicle Registration Number**

 Applicant Enter the Vehicle Registration number to avail **"Conversion of Vehicle"** service. And move the application to next stage.

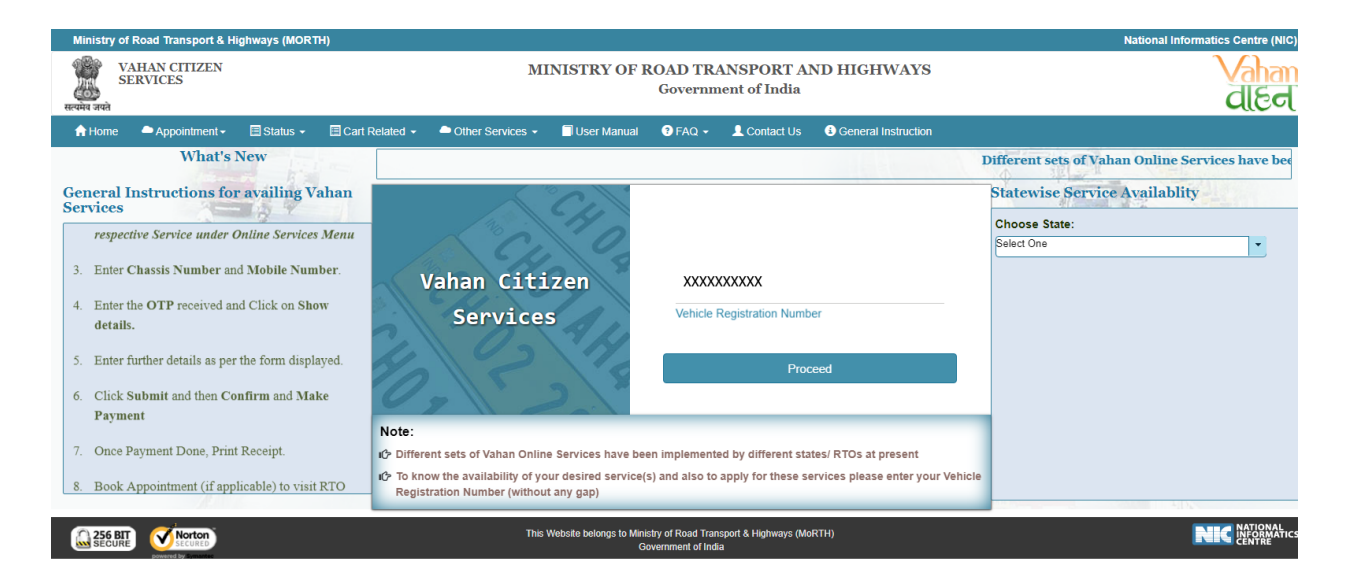

# **Step 2 Click on Proceed button**

Applicant click on the proceed button and enter the next stage.

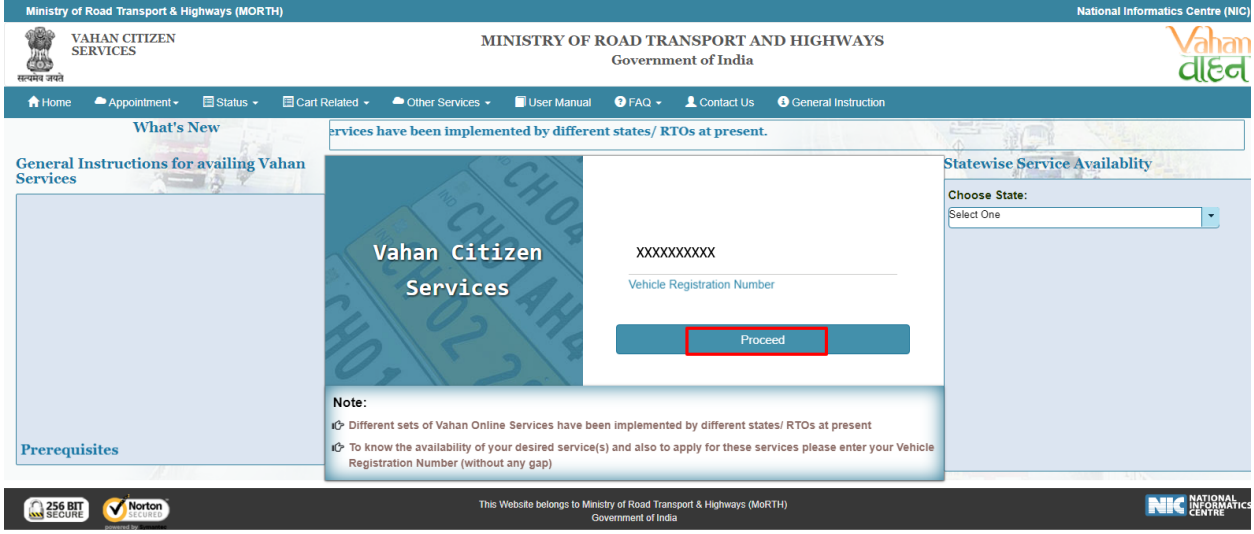

# **Step 3 To Avail Application "Conversion of Vehicle"**

Applicant selects the **"Conversion of Vehicle"** service from the drop down **"Online Services"** menu.

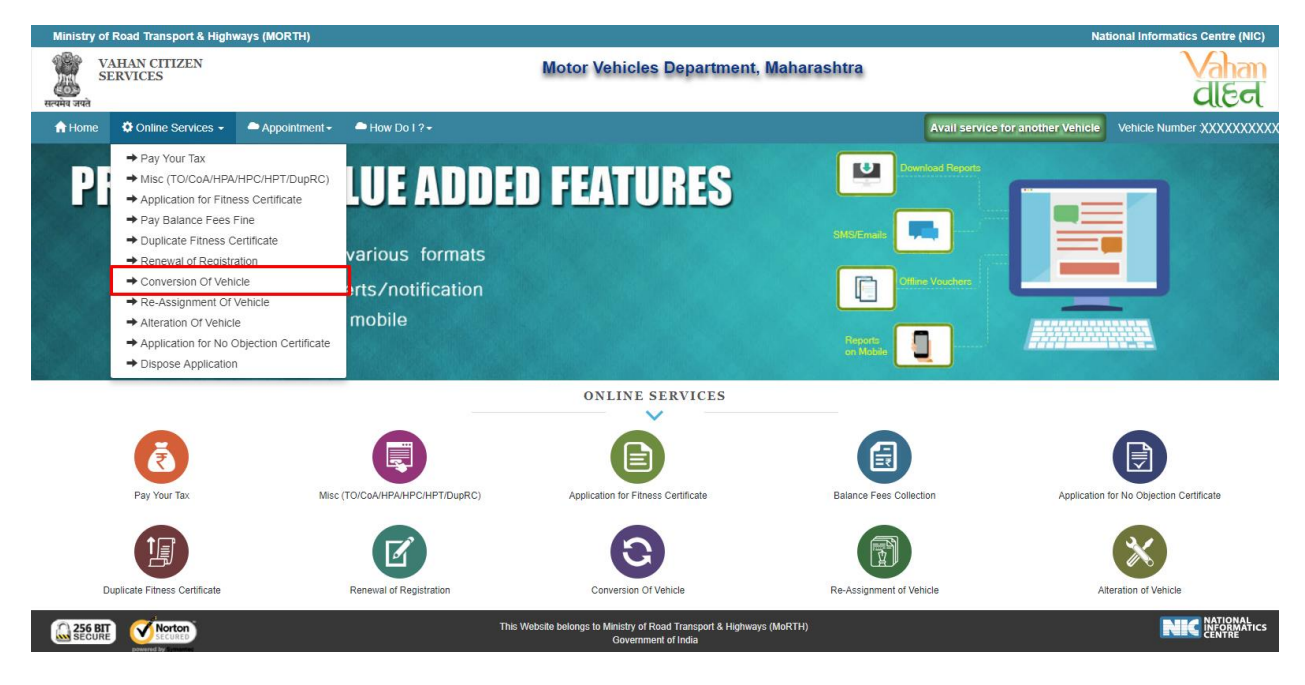

# **Step 4 Confirmation Message Box Appear**

Click on the **"Yes/No",** button and you can proceed further.

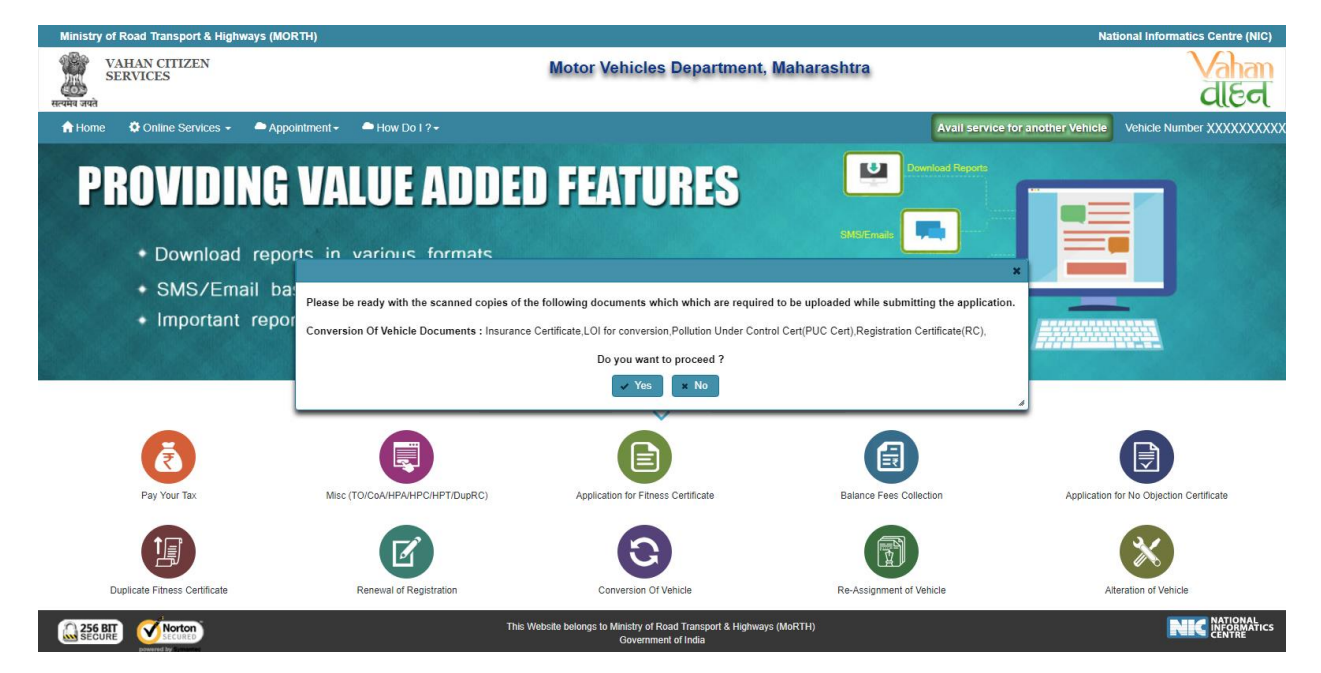

### **Step 5 Enter Chassis Number and Mobile Number**

After selecting "**Conversion of Vehicle**", service applicant has to fill Chassis number and mobile number.

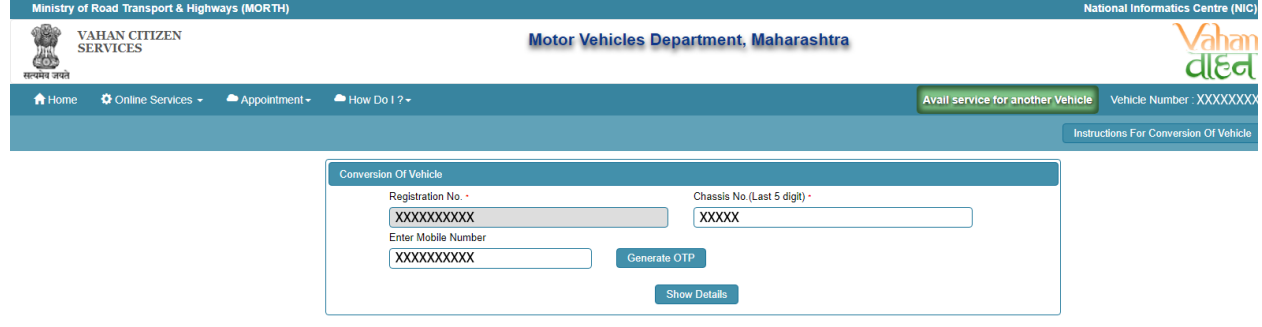

# **Step 6 Click on Generate OTP**

Click on the **"Generate OTP**"**,** button and you can proceed further.

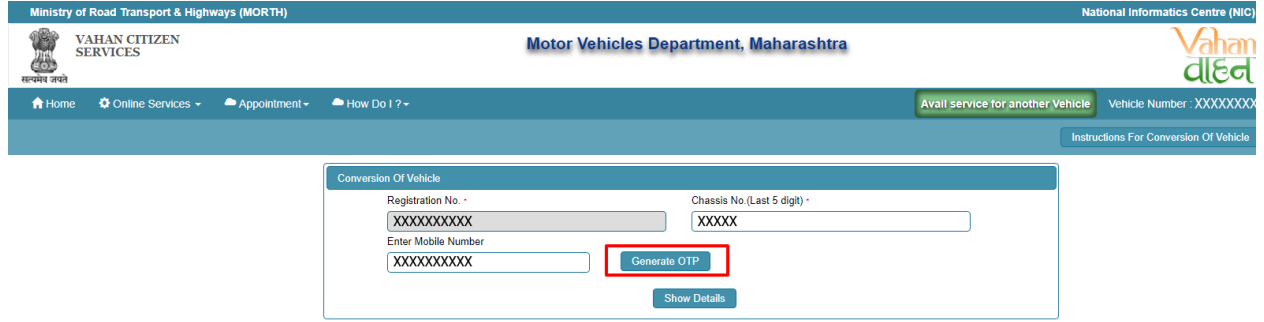

# **Step 7 OTP Generation**

Here, OTP will be generated and sent to mobile number provided by applicant, also pop up message will be shown.

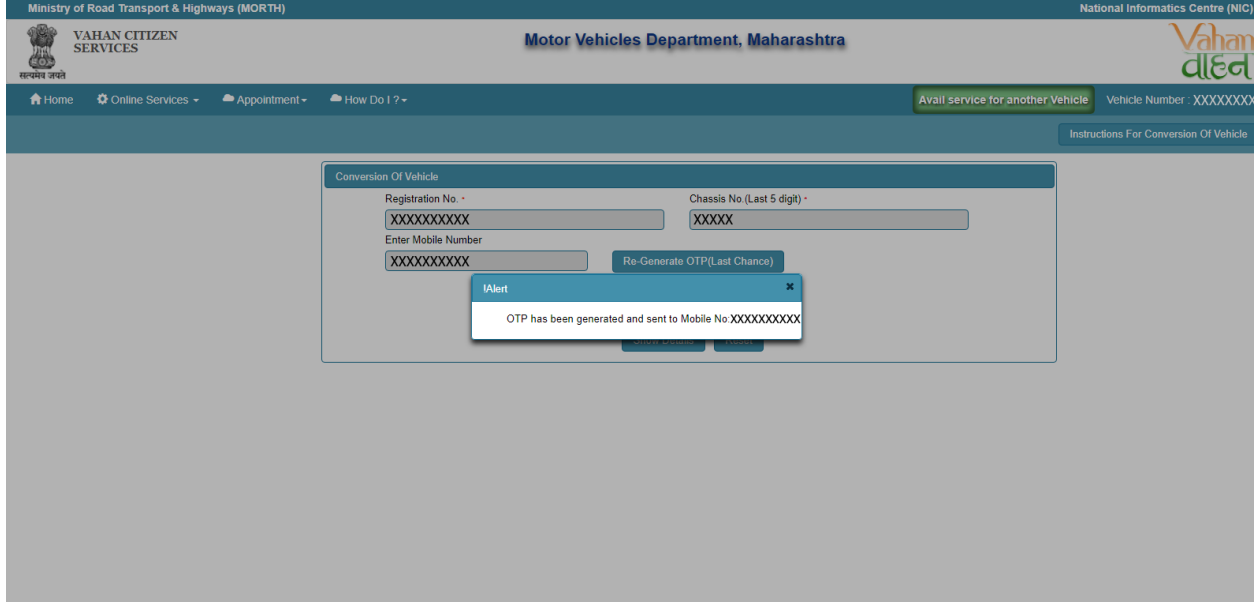

# **Step 8 Enter Generated OTP**

Applicants enter the received OTP as given below.

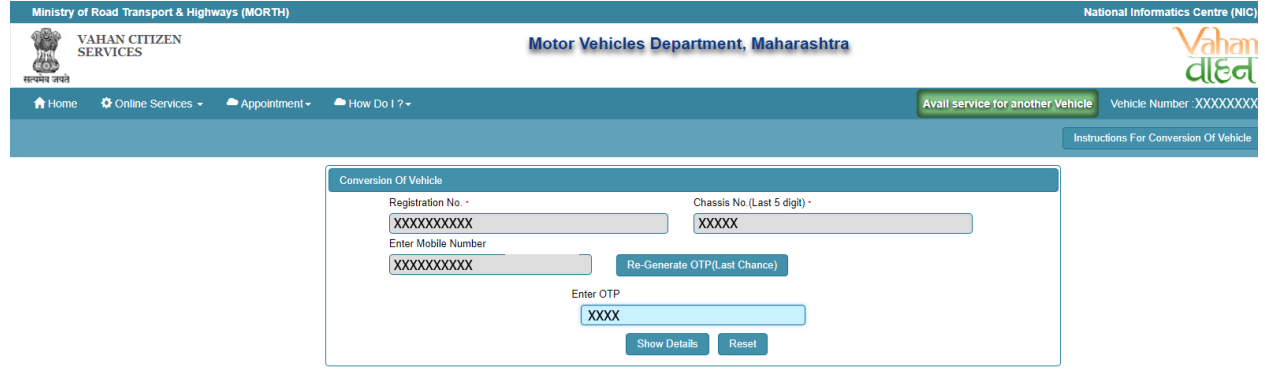

# **Step 9 Clicks on Show Details**

Click on the show details button to proceed further.

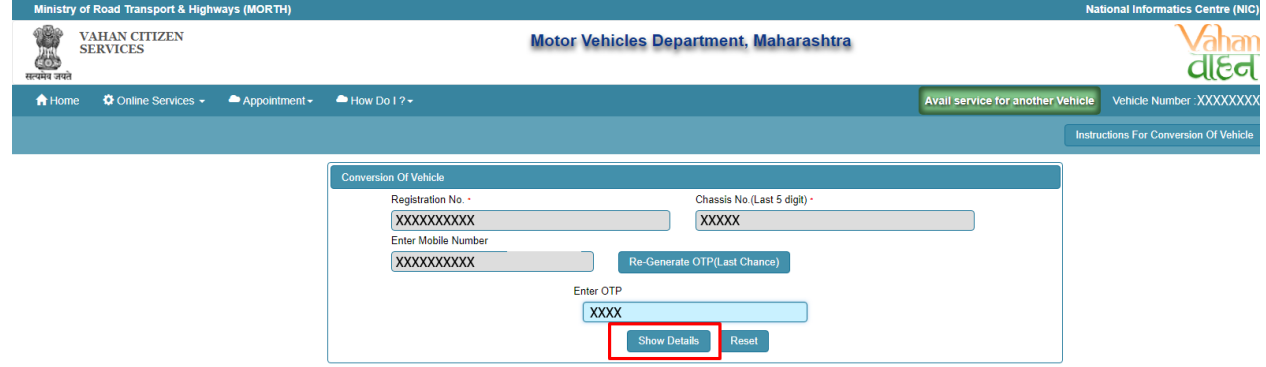

# **Step 10 Owner Details**

Now, Verify the Owner details.

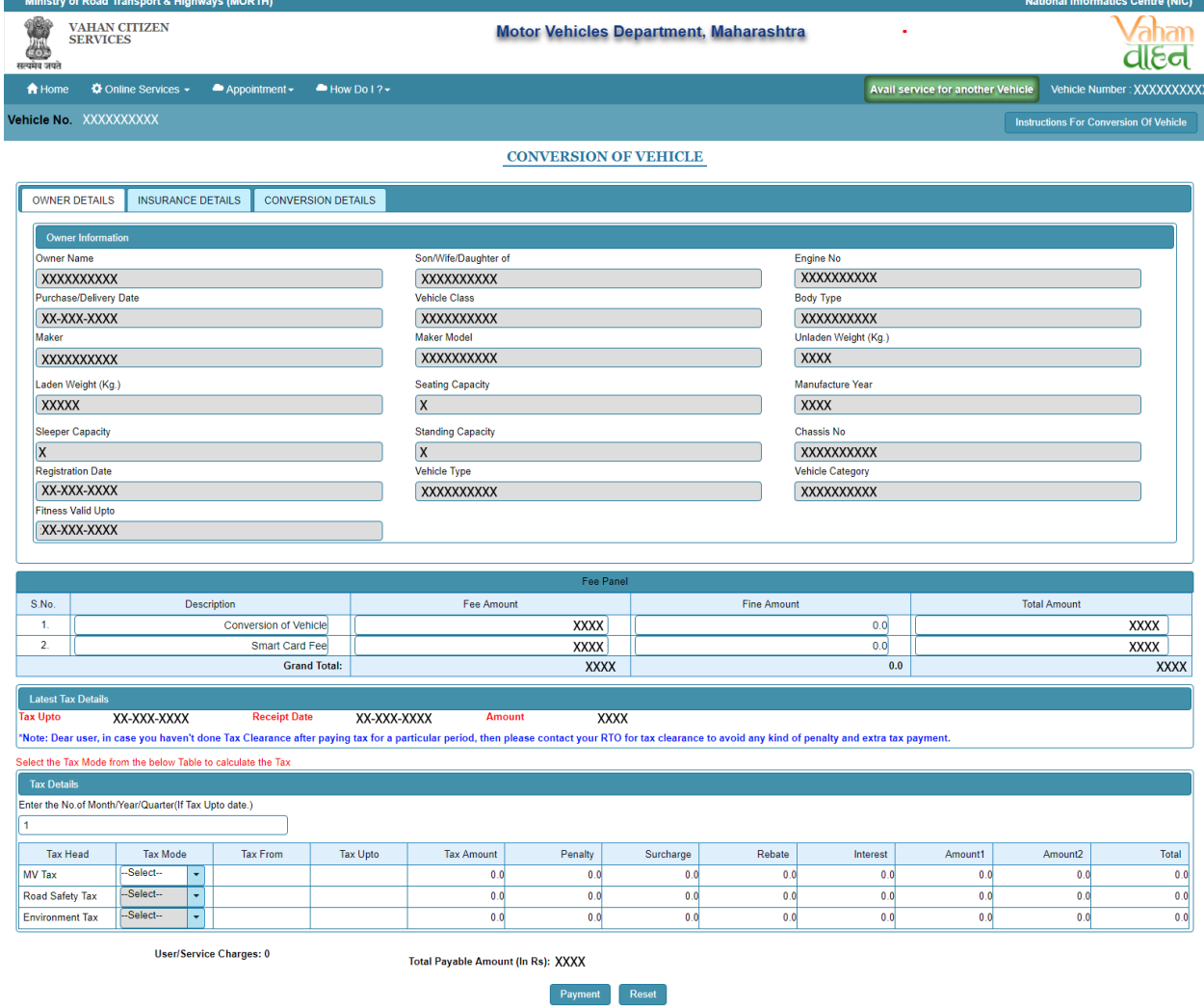

# **Step 11Insurance Details**

Verify insurance details, Edit if insurance expire.

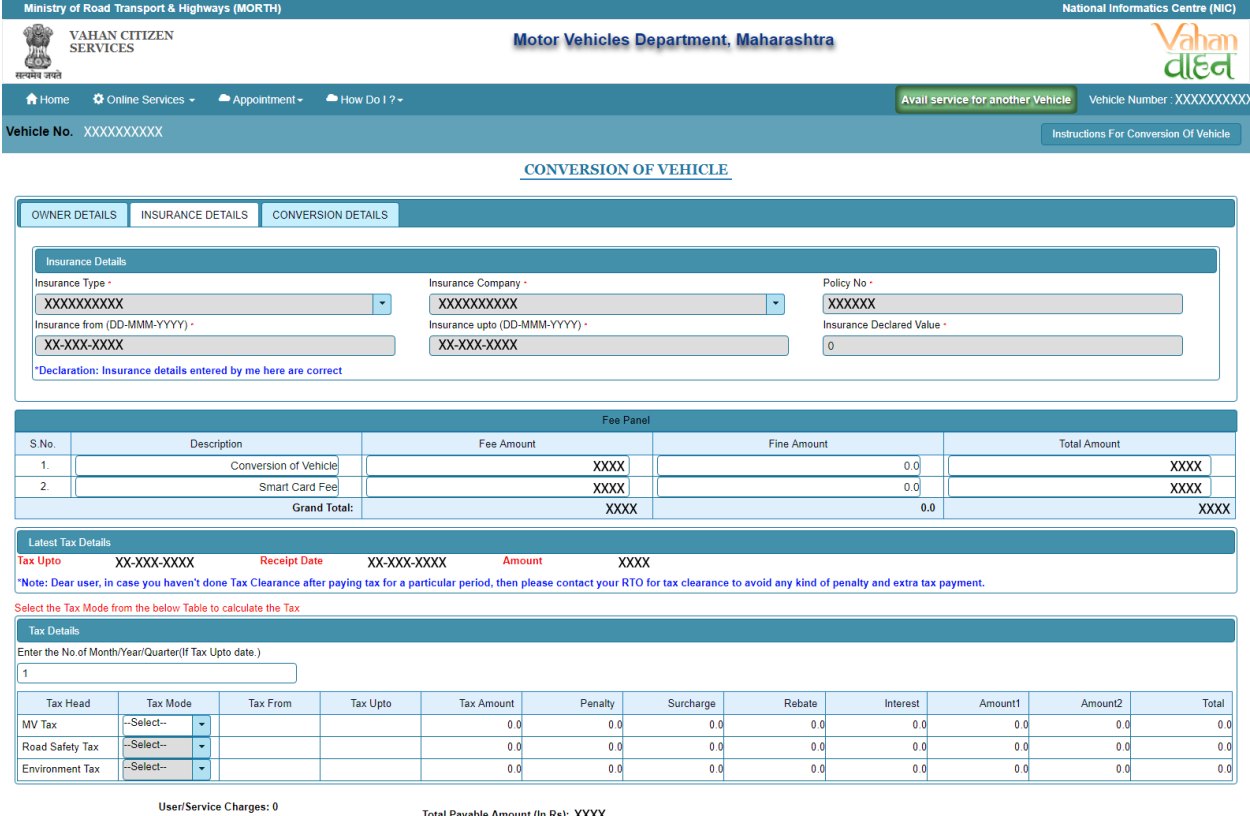

Total Payable Amount (In Rs): XXXX

Payment Reset

# **Step 12 Conversion Details**

Now, provide the vehicle conversion details as per your requirement.

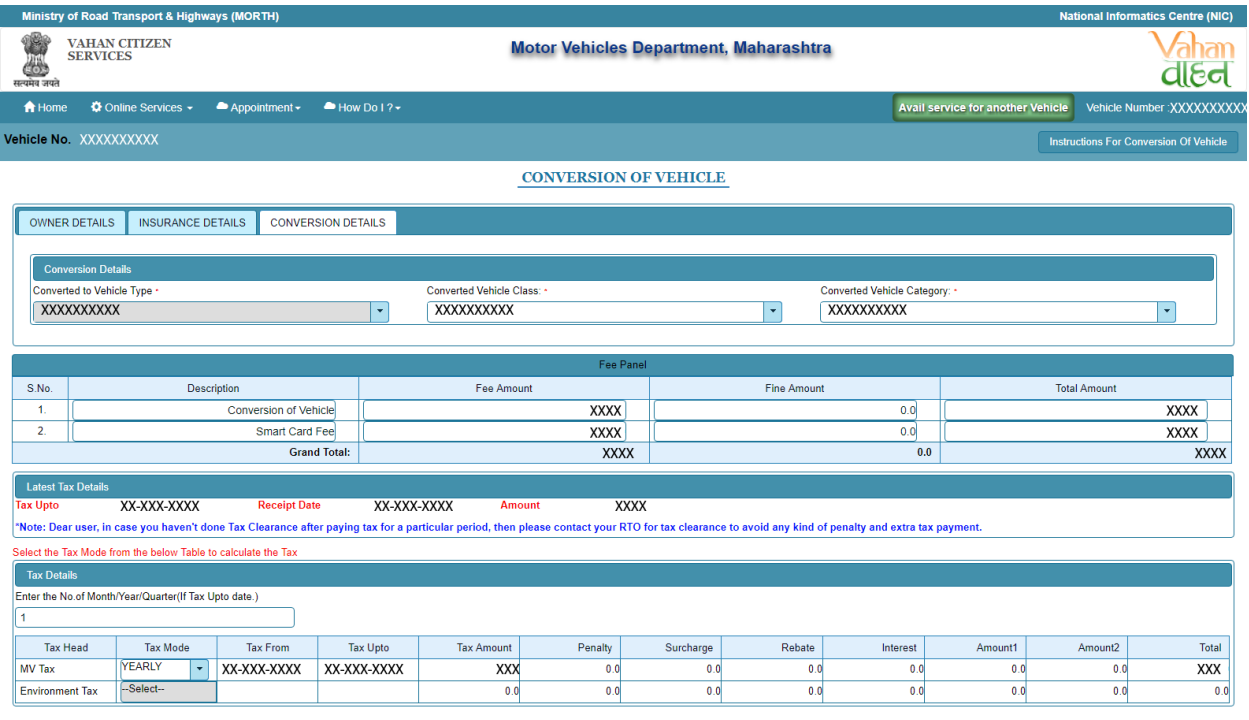

User/Service Charges: 0

Total Payable Amount (In Rs): XXX

 $\begin{array}{|c|c|c|c|}\n\hline\n\textbf{Payment} & \textbf{Reset}\n\end{array}$ 

# **Step 13 Application Payment**

Now click on payment button to proceed the online payment through payment gateway.

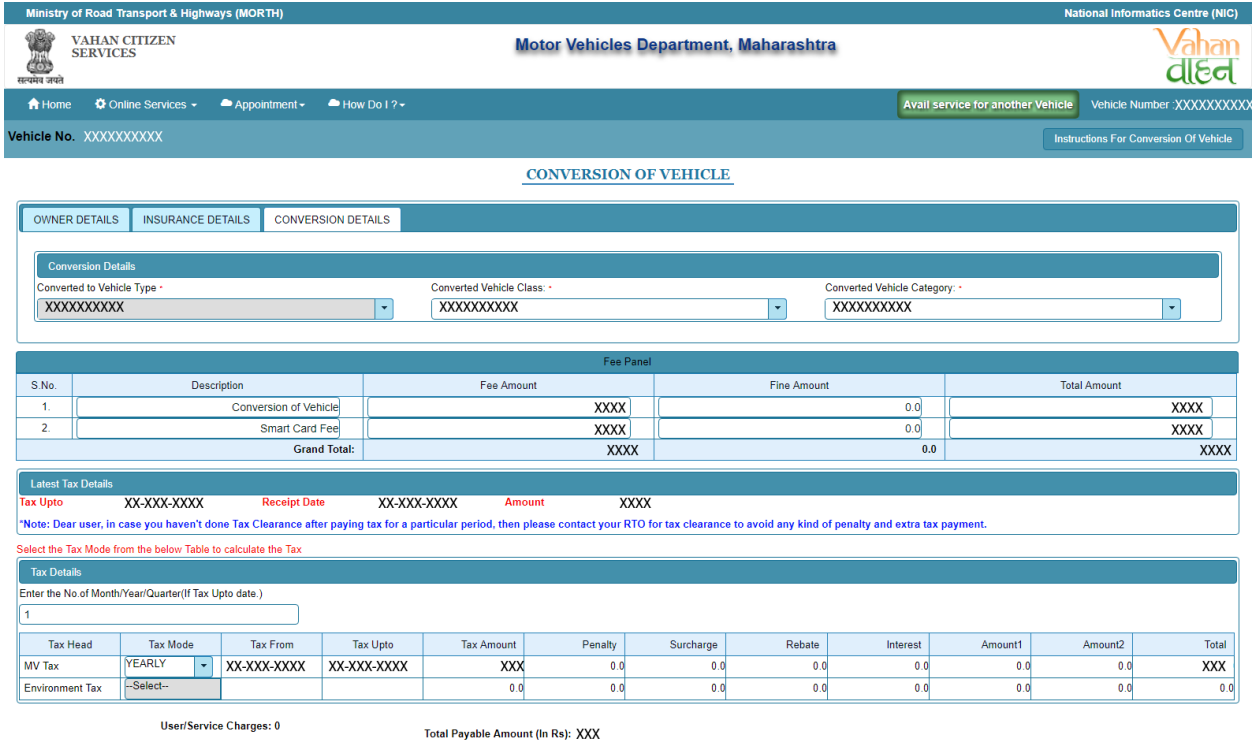

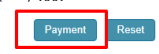

# **Step 14 Successful Message Box Appear**

Confirm to move the application to next stage.

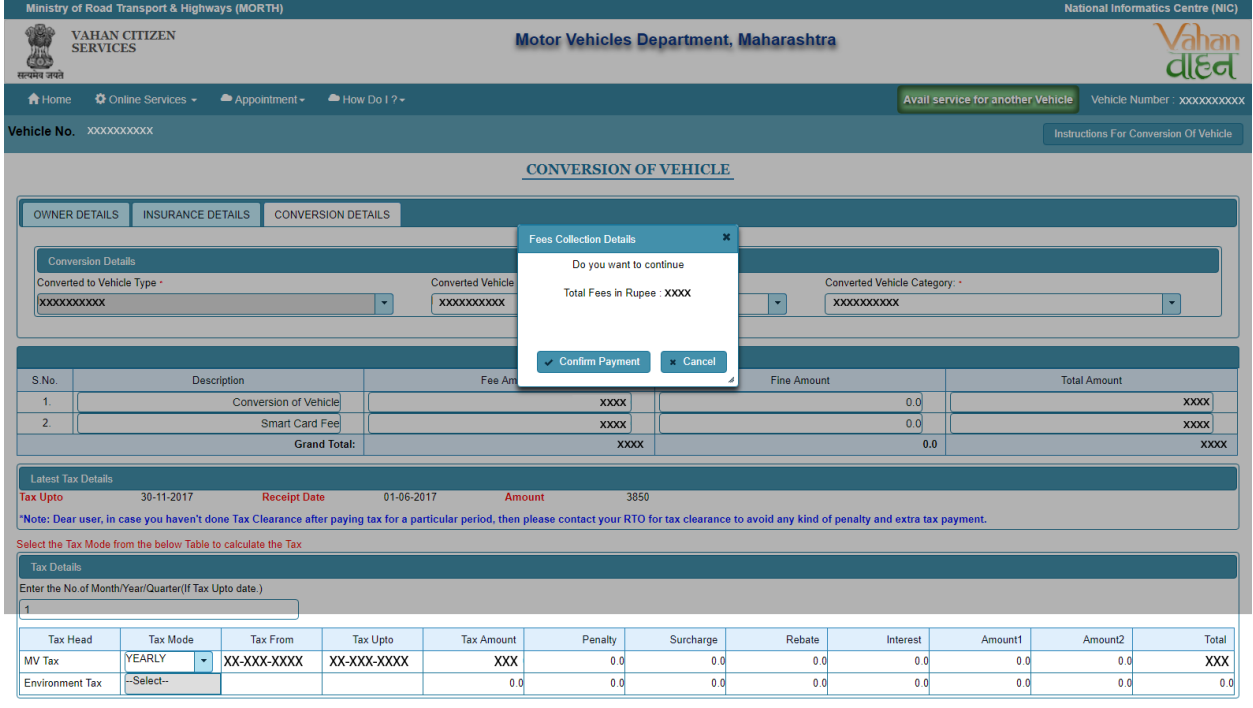

User/Service Charges: 0

Total Payable Amount (In Rs): XXX

 $\begin{array}{|c|c|c|} \hline \textbf{Payment} & \textbf{Reset} \\ \hline \end{array}$ 

#### **Step 15 ONLINE FEE PAYMENTS: PAYMENT GATEWAY**

Make payment button will allow you to select payment gateway. Select **"SBIePAY"** payment gateway for the e-payment.

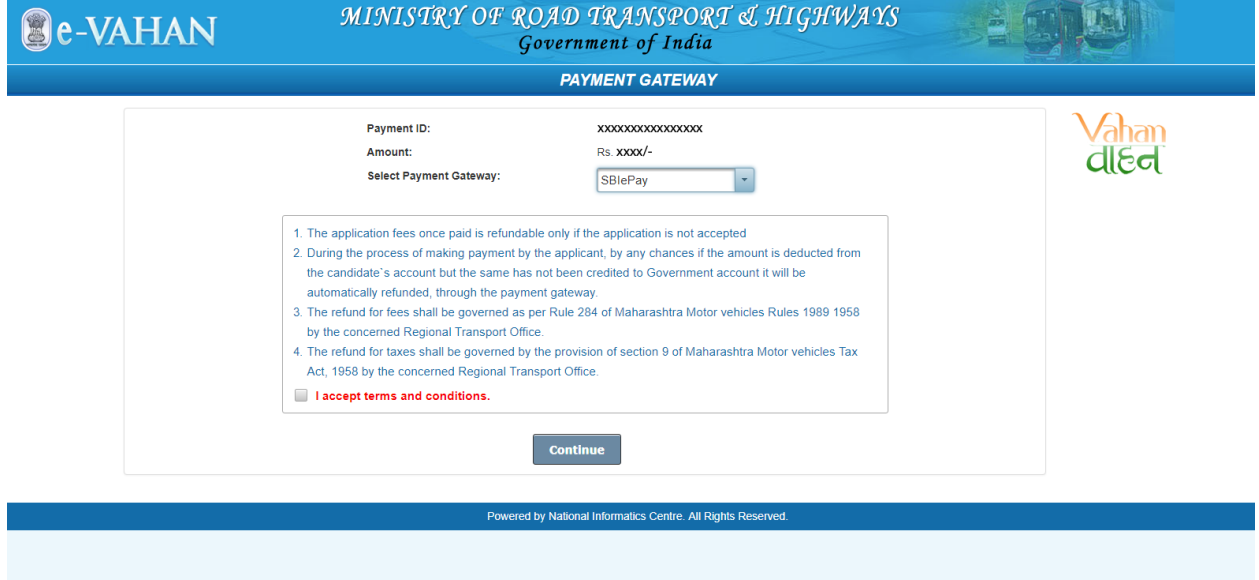

# **Step 16 Click on the Checkbox "I accept terms and conditions" and Continue**

Now, Accept terms and conditions by selecting the checkbox and then click on **"Continue"** button**.**

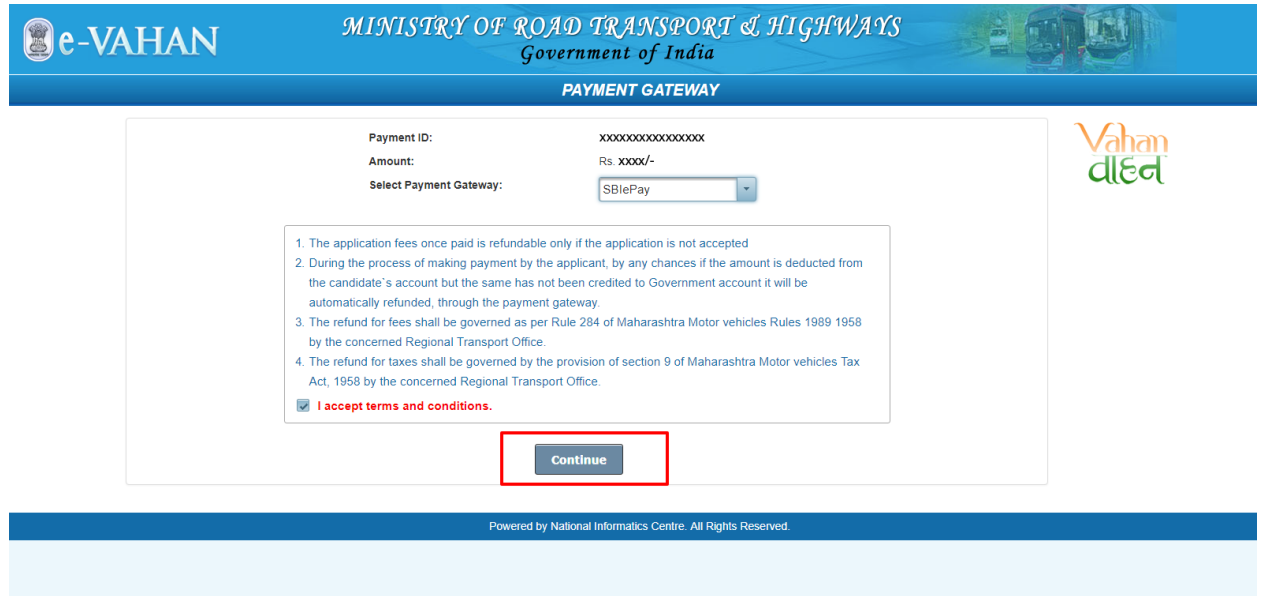

# **Step 17 Payment Gateway: Selecting Bank**

 Now, this will open new page containing list of banks associated with SBIePAY.

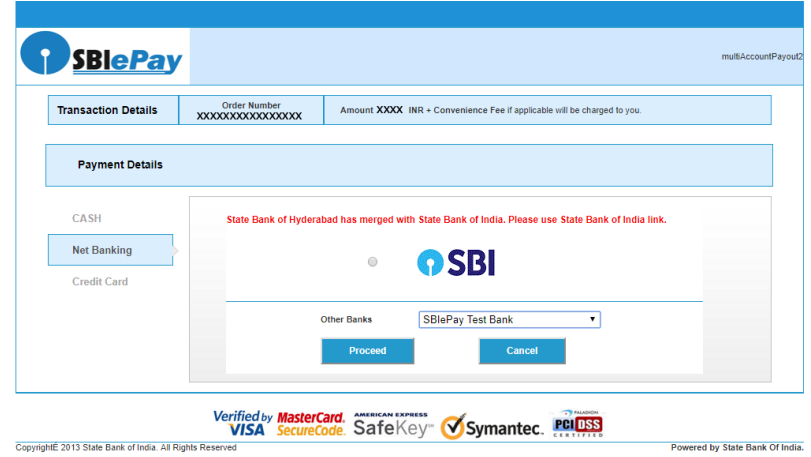

# **Step 18 Proceed further**

Select your bank and then click on **"proceed"** button.

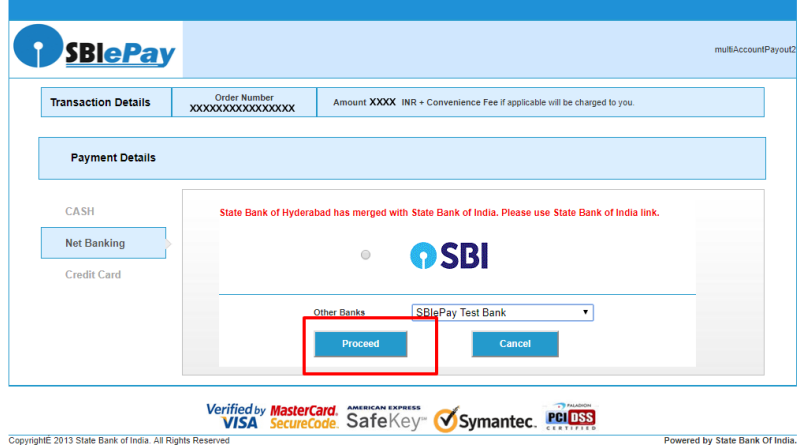

# **Step 19 Proceed further as per the gateway**

In this sample page, select **"Pay Now"** option.

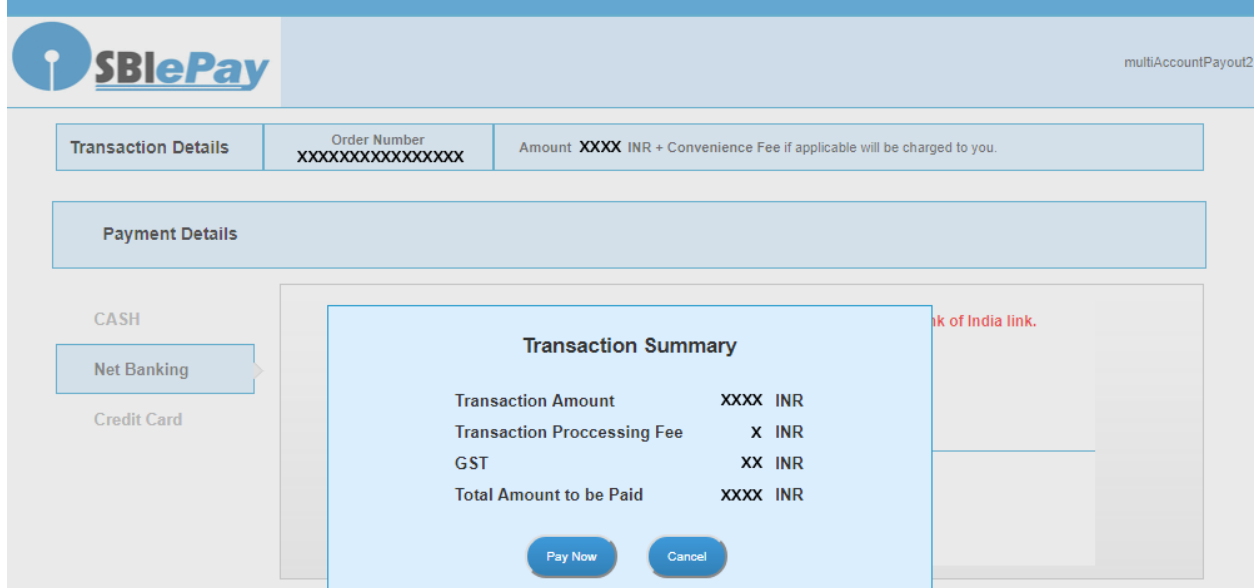

# **Step 20 Proceed Transaction**

In this sample page, select **"Successful"** option.

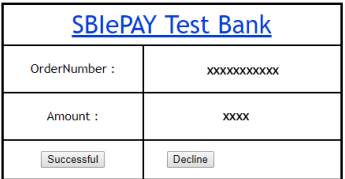

# **Step 21 Successful Transaction Fee Receipt**

#### If bank status is success then transactions get approved and fee receipt will be

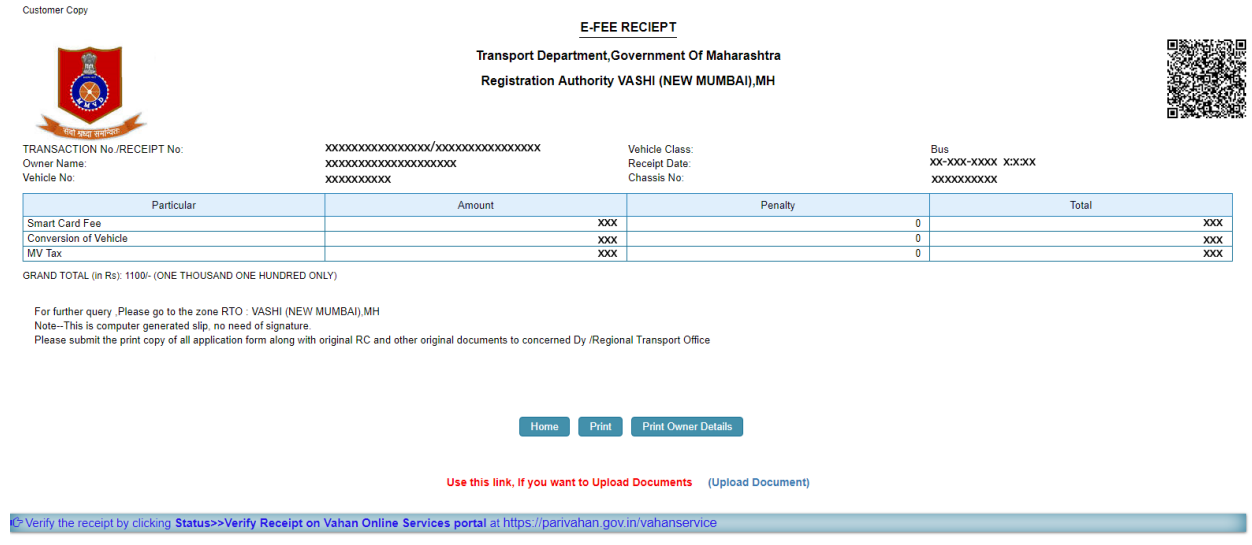

# **Step 22 Print Application letter**

Application letter generated, now applicant can take the Print as required.

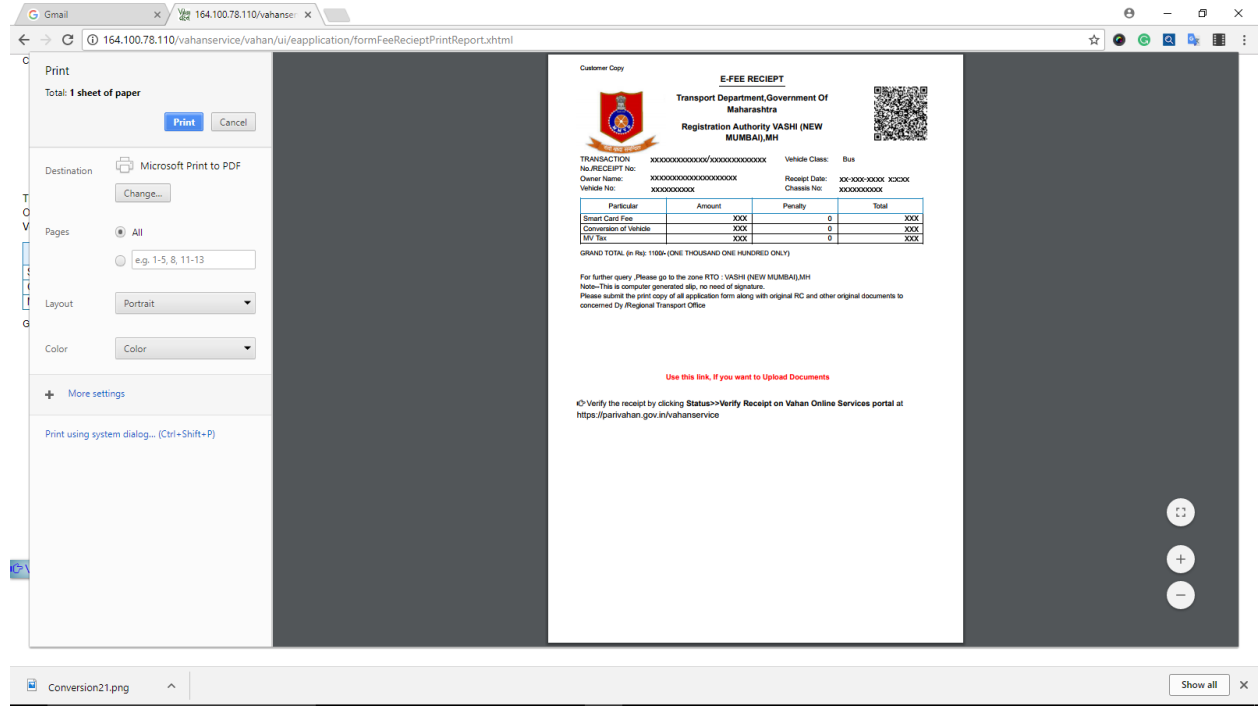

# *Thank You*